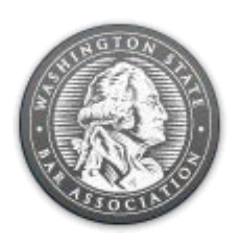

# **Practice Transition Opportunities How to List a Practice for Sale or Transition**

#### **Free Listing Coupon Code: 60911657**

The WSBA offers attorneys wishing to transition out of practice the opportunity to list their practice for sale on our online job board. Learn more abou[t transitioning out of practice and selling a practice.](http://www.wsba.org/Resources-and-Services/Ending-Your-Practice)

### **Prepare to List a Practice for Sale or Transition**

- 1. **Keep this document handy.** Keep this document open in a separate internet browser tab or window, or print it.
- **2. Create an anonymous email address.** If you wish to post your listing anonymously, consider creating a separate email address that does not include your name or your firm's domain. Services like Gmail and Yahoo! offer free email addresses.
- **3. Draft your listing.** You may find it helpful to draft a short description of your listing and any requirements for the sale or transition in a word processing program, like Microsoft Word. When you list your practice for sale or transition, you can easily copy and paste this information into the listing.

#### **How to List a Practice for Sale or Transition**

- 1. Using your web browser, go to [jobs.wsba.org.](http://jobs.wsba.org/)
- 2. In the right hand column, click on the "Employers" tab.

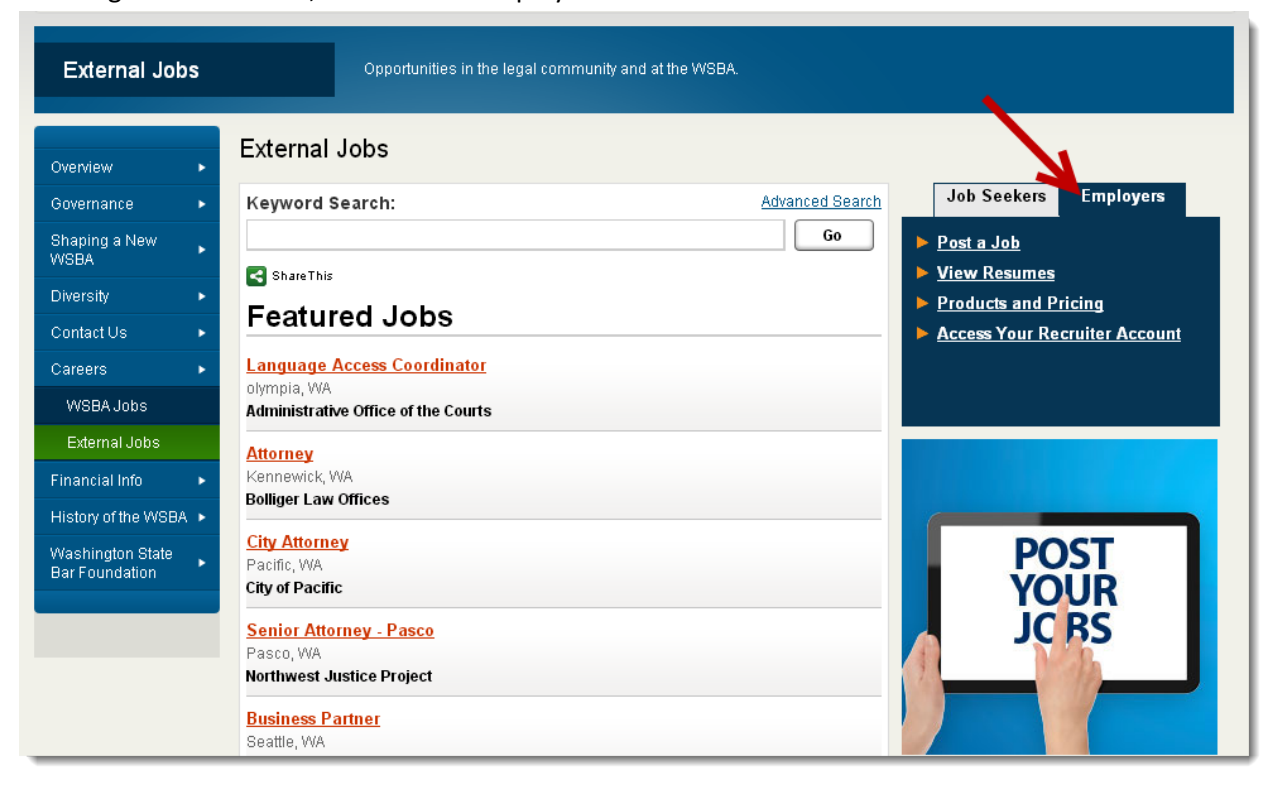

3. Click "Post a Job."

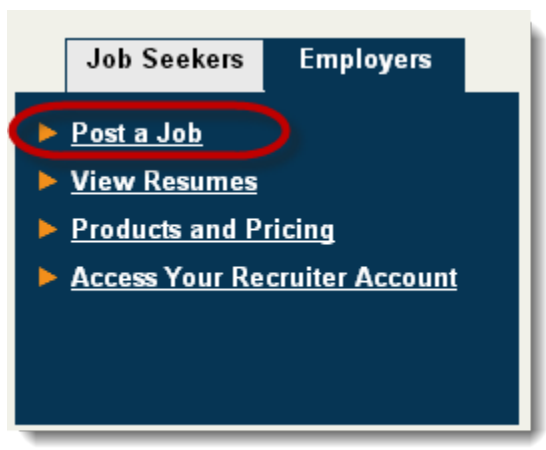

4. If you have posted a job to the WSBA Job Board before, log in. Otherwise, enter your information to create an account.

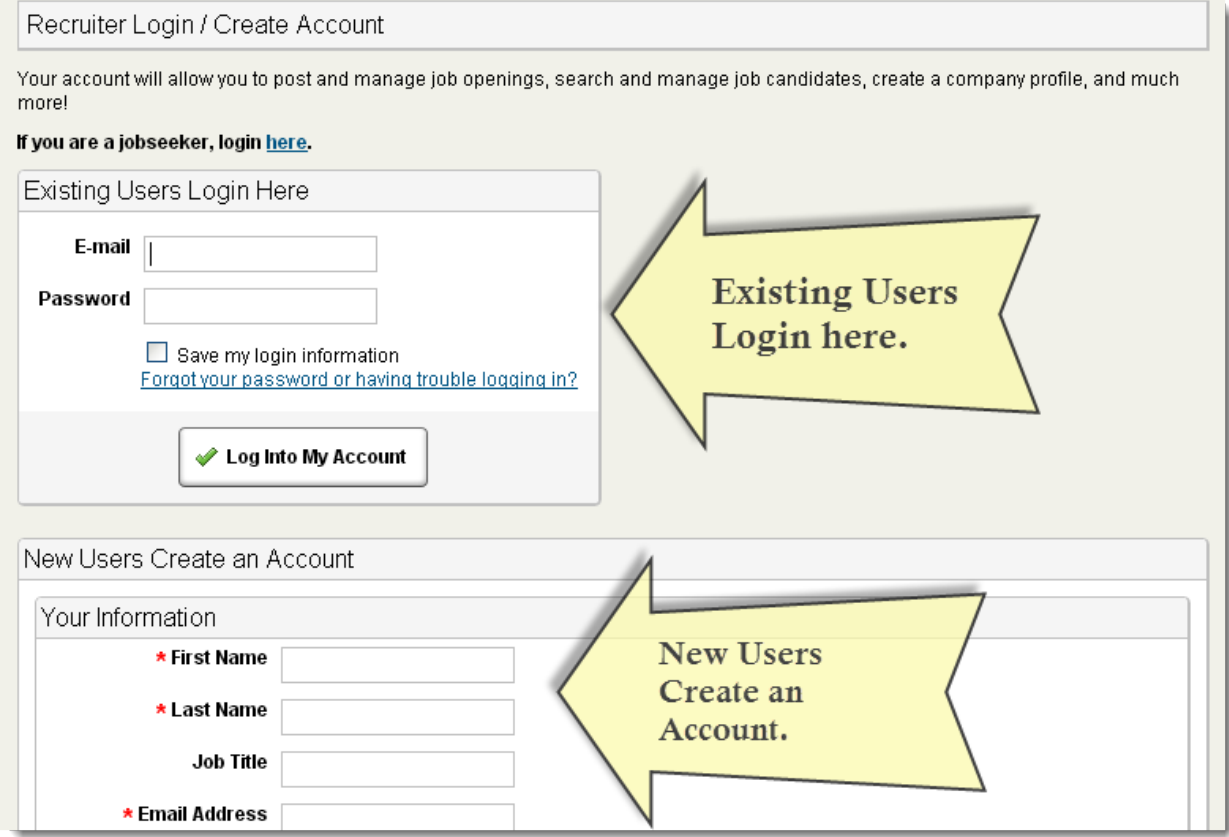

*5.* After logging in, you will be brought to the "Post/Create a Job" Page. **Under "Type of Job Posting" select "Practice Transition Opportunity."** 

*Note that the price listed is \$375. During check out, you will have the opportunity to enter a coupon code that will change the price to \$0. Use coupon code 60911657 at checkout.* 

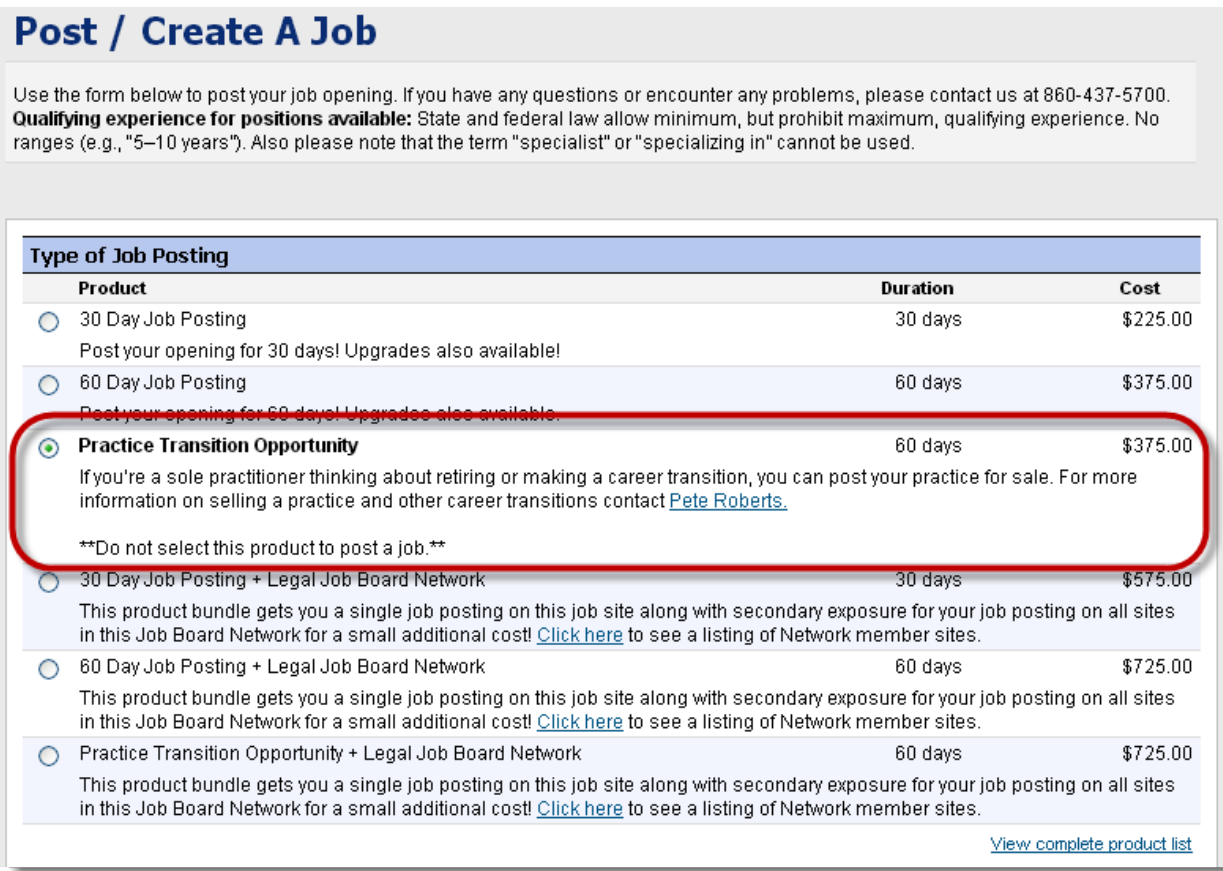

6. Scroll down. Under settings, enter a title for your listing in the "Job Name" field. For example, "Practice Transition Opportunity — Blackacre Practice for Sale". **Include "Practice transition Opportunity" at the beginning of your title.** 

*If you would like your posting to be anonymous, check the box next to "Anonymous Posting". If you want your posting to be anonymous, remember not to reveal your identity in the "Contact Information" (see #11). If you want to remain anonymous, consider creating a separate email address that does not include your name or your firm's domain. Services like Gmail and Yahoo! offer free email addresses.* 

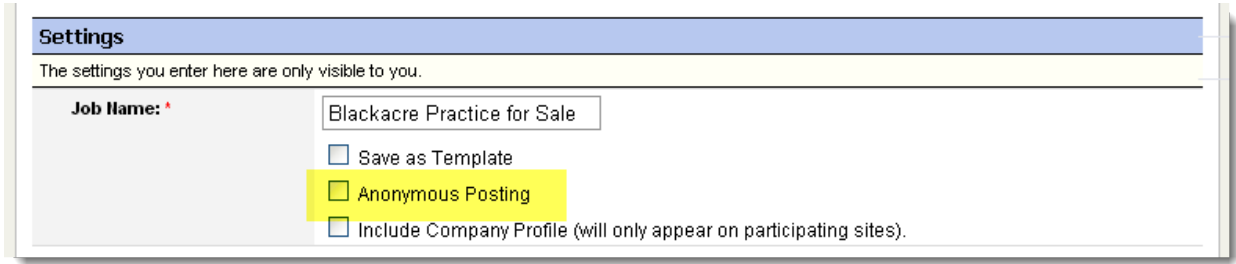

7. Scroll down. Under "Job Basics" complete the required fields (marked with red asterisk\*).

In the "Job Function" drop down menu, select "Practice Transition."

Enter a short description about your practice and the transition opportunity.

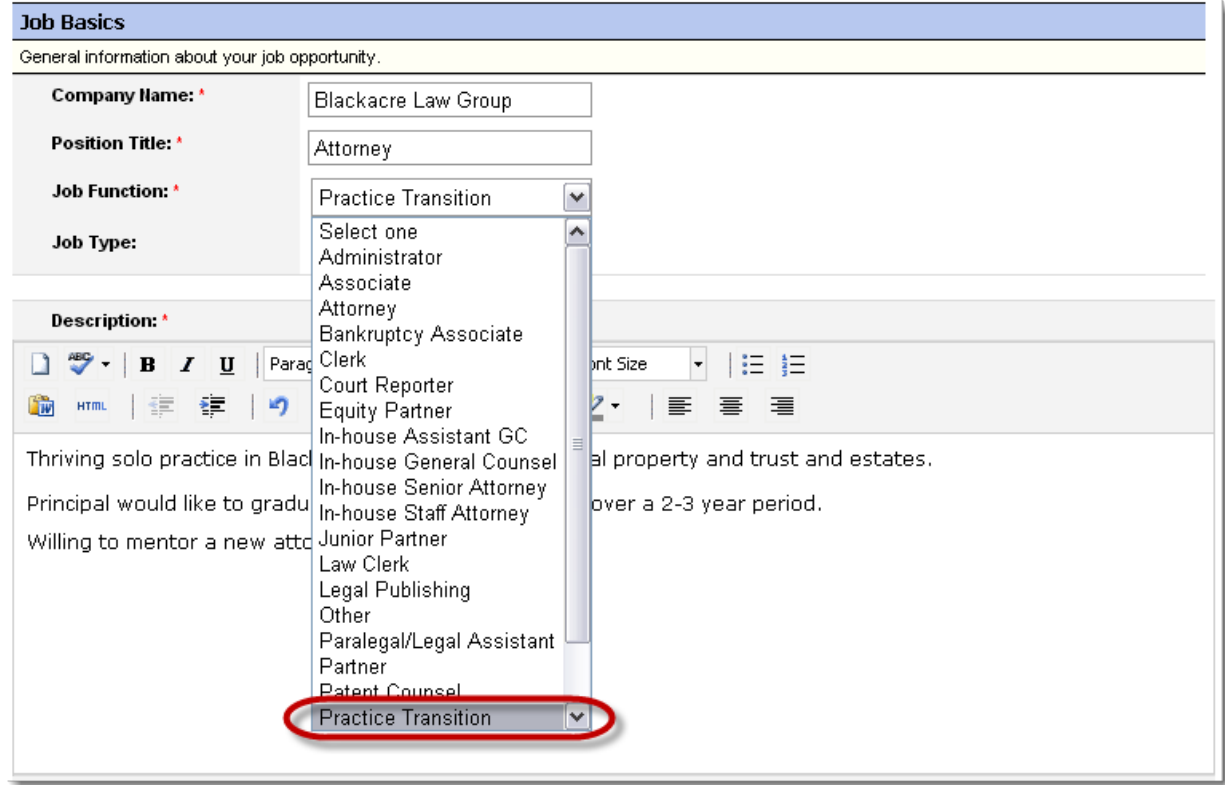

8. Scroll down. Under "Requirements", enter any requirements you have for the proposed sale or transition.

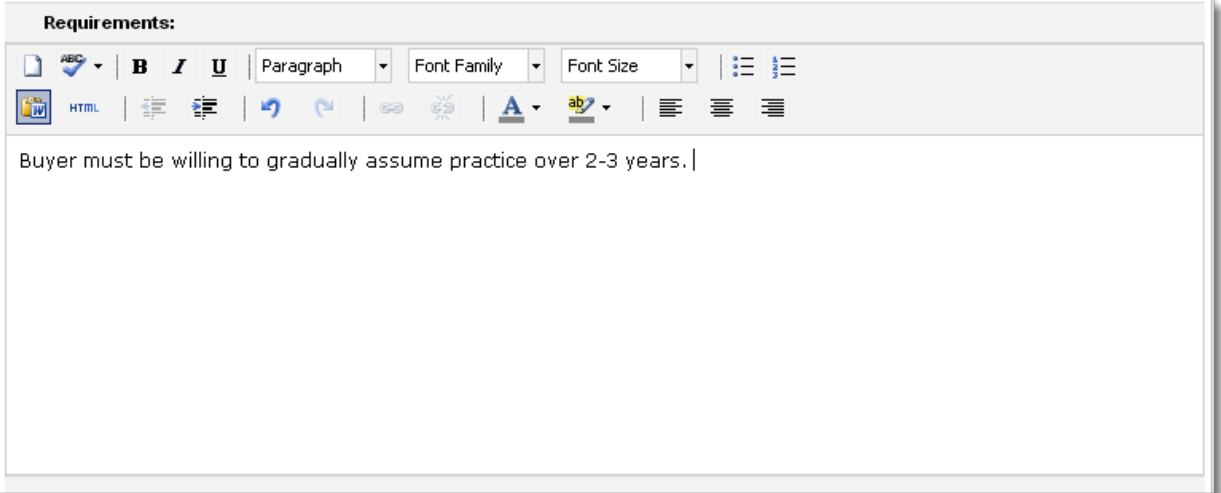

9. Scroll down. Skip or complete the "Job Details" section.

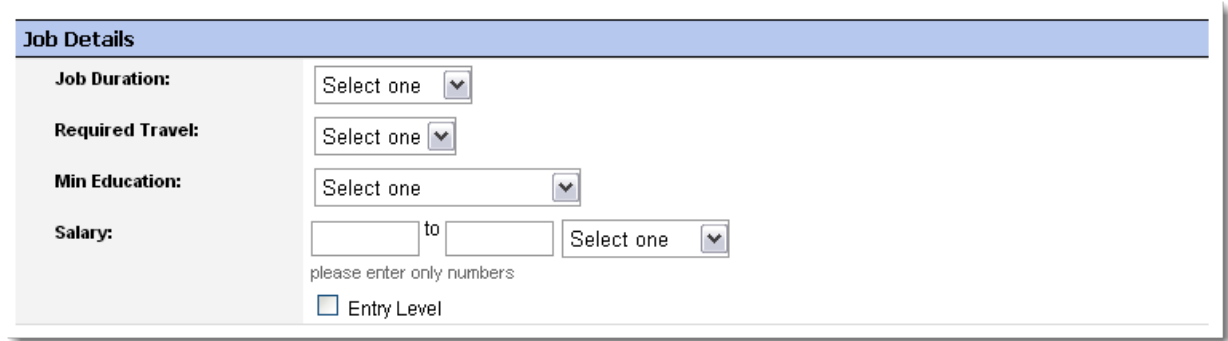

10. Scroll down. Under "Location", enter the location(s) of the practice. Click "Add Location".

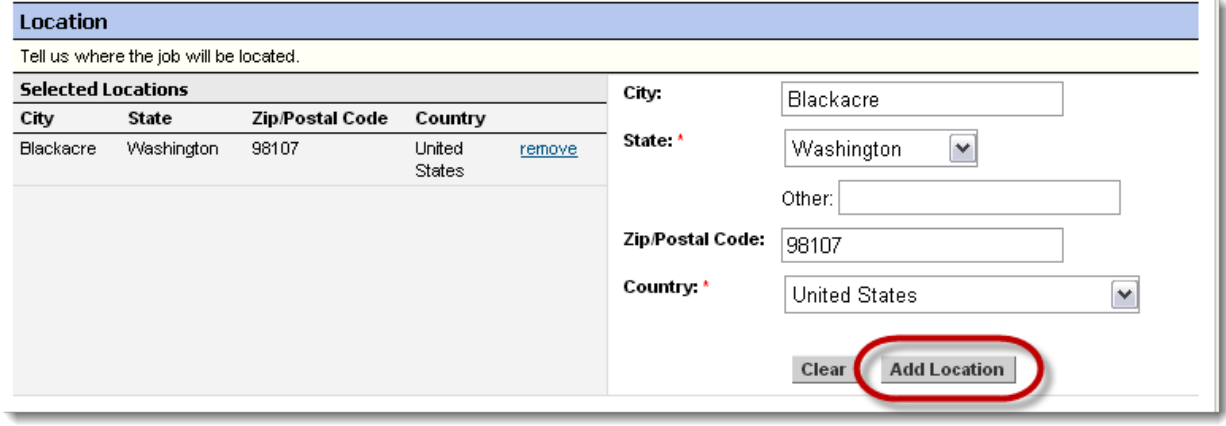

11. Scroll down. Under "Contact Information", provide the contact information you would like to appear with this posting.

*If you wish to remain anonymous, do not include this information. You may also consider creating a separate email address that does not include your name or your firm's domain. Services like Gmail and Yahoo! offer free email addresses.*

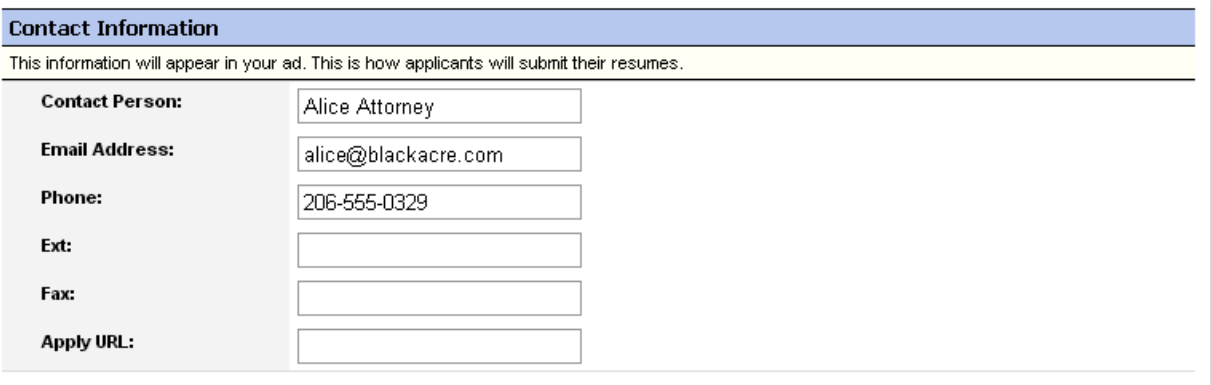

12. Scroll down. Read the information under "Applications" and decide if you want to receive responses online through JobTarget. Online responses will be stored in JobTarget and accessible through your account. You will receive email notifications.

If you would like to receive online responses, enter your contact info. Do not include your name if you wish to remain anonymous.

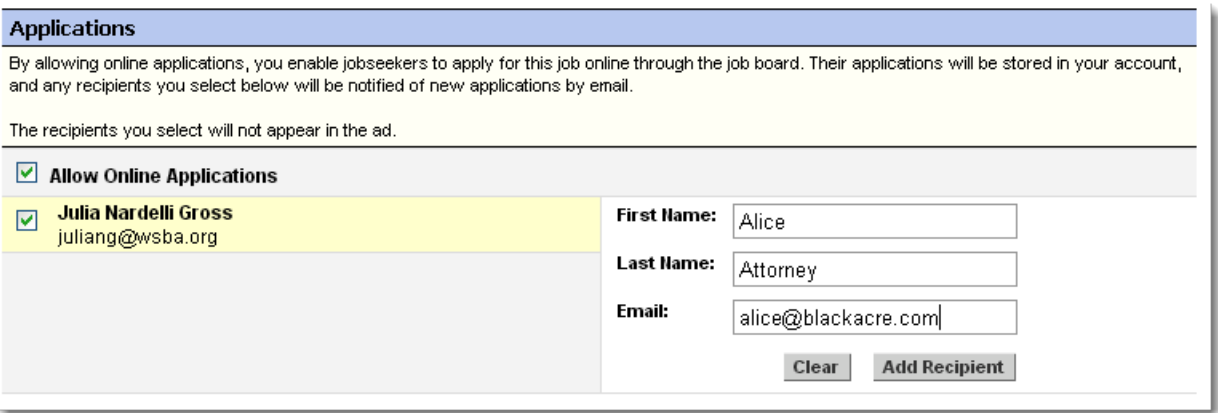

13. Scroll down. Click "Preview " to preview your listing.

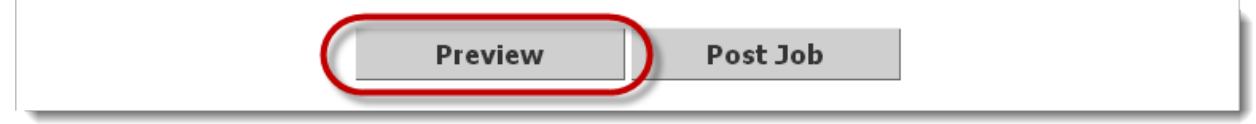

14. Review your listing. If you are satisfied with your listing, click "Post Job".

If you would like to change something, click "Edit". Make your edits and repeat steps 13 and 14.

Do NOT use your browser's "Back" button.

![](_page_8_Picture_19.jpeg)

15. After your click "Post Job", review your order. Enter coupon code **60911657** in the "Have a coupon? Enter it here:" field. Click "Add Coupon".

![](_page_9_Picture_21.jpeg)

Your total should now be \$0.00.

![](_page_9_Picture_22.jpeg)

16. Review where you would like receipts sent. Make any changes necessary by clicking "Send receipts and invoices to a new contact".

Click "Complete Order".

![](_page_10_Picture_29.jpeg)

17. You will see a confirmation screen. Your posting will be visible soon. Return to your account to manage the post. You can delete or de-list the post at anytime.

![](_page_10_Picture_4.jpeg)

![](_page_11_Picture_0.jpeg)

## **Questions?**

If you have technical questions about posting your Practice Transition Opportunity on JobTarget, contact JobTarget at 888-575-9675 or [support@jobtarget.com.](https://mail.google.com/mail/?view=cm&fs=1&tf=1&to=support@jobtarget.com)

If you have questions about buying or selling a practice, contact the [WSBA](http://www.wsba.org/Resources-and-Services/LOMAP) [Law Office Management Assistance Program](http://www.wsba.org/Resources-and-Services/LOMAP) at 206-727-8237 or [peter@wsba.org.](mailto:peter@wsba.org)